# Microsoft Windows Installation Guide For CS 271 Mac Users

### Introduction

The software development tool for this course, Microsoft Visual Studio, requires an Intel or AMD Windows 10 PC. If you have a Mac, you must make some key decisions to get this tool running:

- 1. If your Mac has an Intel CPU, you must either:
  - a. Set up your machine in a dual boot configuration to boot into Windows 10 natively, OR
  - b. Use a virtual machine (VM) to run a Windows 10 environment within your MacOS.

For option 1a to work, your Mac needs at least 64 GB free hard drive space and 4 GB of RAM to properly run <u>Boot Camp</u>. The installation process repartitions your hard drive and there is a slight risk of error inducing data loss. However, Boot Camp does not slow down your system like a virtual machine because only one OS is running at a time.

For option 1b to work, the College of Engineering (COE) recommends that your Mac have at least 60 GB hard drive space and 4 GB RAM (note that with these specs, the VM will run slowly). If your Mac does not have at least these specifications, alternatives include using an external hard drive to run your VM, logging onto Citrix (a slow alternative, especially during debugging sessions), borrowing a Windows PC, or upgrading your Mac.

2. If you have a Mac that uses the Apple CPU (M1 or newer), your only options are the MIME EECS Desktop through Citrix, using one of the open on-campus computer labs, or gaining access to a Windows PC. The Additional Resources section of the syllabus Tools tab has more information about creating an ENGR account, installing and running Citrix, and setting up Visual Studio in your Citrix workspace for use in CS 271.

The remainder of this guide explains option 1b for setting up Windows 10 in a VMware virtual machine on a Mac with an Intel CPU and sufficient specifications to support that environment.

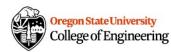

## Installing VMware on a Mac

- 1. Click the VMware Academic Site link in the Tools tab of the syllabus on Canvas.
- 2. Sign in using your OSU credentials and select the most recent edition of VMware.

| <b>vm</b> ware                                   |                                    |                                                  |                                                                                                    |                                            |                                                     |
|--------------------------------------------------|------------------------------------|--------------------------------------------------|----------------------------------------------------------------------------------------------------|--------------------------------------------|-----------------------------------------------------|
| <u>Oregon</u>                                    | <u>State Ur</u>                    | <u>iversity -</u>                                | <u>College</u> (                                                                                                    | of Engine                                  | ering                                               |
| Product Search                                   |                                    |                                                  |                                                                                                    |                                            | Q                                                   |
| Students Faculty/St                              | taff                               |                                                  |                                                                                                    |                                            |                                                     |
| VMware More So                                   | ftware                             |                                                  |                                                                                                    |                                            |                                                     |
| Software eLab                                    | eLearning                          |                                                  |                                                                                                    |                                            |                                                     |
|                                                  |                                    |                                                  |                                                                                                    |                                            |                                                     |
| Viniware<br>FUSION <sup>*</sup><br>PRO<br>12     | Vmware<br>FUSION<br>PARTS<br>12    | Mark State                                       | Mar<br>Berner<br>Marine                                                                                                    | Marcine And                                | Mar dana                                            |
| VMware Eusion 12 Pro                             | VMware Fusion 12 Pro<br>Player     | VMware vCenter Server<br>7x Standard             | VMware vRealize Suite<br>2019 Enterprise                                                                                                    | VMware vSAN 7x<br>Enterprise               | VMware vSphere 7x<br>Enterprise Plus                |
| workstation<br>extern<br>16                      | WORKSTATION<br>HOU                 |                                                  | 15                                                                                                    | 15                                         |                                                     |
| VMware Workstation 16.x<br>Player                | VMware Workstation 16.x<br>Pro     | VMware Eusion 11.x Pro<br>(for Intel-based Macs) | VMware Workstation 15.x<br>Player                                                                                                    | VMware Workstation 15.x<br>Pro             | <u>VMware vCenter Server</u><br><u>6.x Standard</u> |
| E SON                                            |                                    |                                                  | North Control of Control of Contr |                                            |                                                     |
| VMware Fusion 10.x Pro<br>(for Intel-based Macs) | VMware Workstation 14.x<br>Pro     | VMware vRealize Suite 7.0<br>Enterprise          | VMware vSAN 6.x<br>Enterprise                                                                                                    | VMware vSphere 6.x<br>Enterprise Plus      |                                                     |
| You are required to provide                      | proof of your academic affiliation | to register and qualify for the softwa           |                                                                                                    | itore. Please consult the <u>Help</u> page | for more information about                          |
| OnTheHub                                         |                                    | how to n                                         | register.                                                                                                    | Powered by                                 | SECURED BY                                          |
| by Kivuto                                        |                                    | Safe Shopping                                    |                                                                                                    | Kivuto                                     | RapidSSL A                                          |

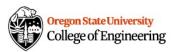

### 3. Click Add to Cart

| Home Help English – US |
|------------------------|
|------------------------|

Hello, Ashley 🗸 🃜 (0)

**vm**ware<sup>-</sup>

### Oregon State University - College of Engineering

| Product Search                                                                                                    |                                                                         |                                                                           |                                                                                  |                      | ٩                              |
|----------------------------------------------------------------------------------------------------|-------------------------------------------------------------------------|---------------------------------------------------------------------------|----------------------------------------------------------------------------------|----------------------|--------------------------------|
| Students Faculty/Staff                                                                                                    |                                                                         |                                                                           |                                                                                  |                      |                                |
| VMware More Software                                                                                                    |                                                                         |                                                                           |                                                                                  |                      |                                |
| Software eLab eLearnin                                                                                                    | ıg                                                                      |                                                                           |                                                                                  |                      |                                |
|                                                                                                    |                                                                         |                                                                           |                                                                                  |                      |                                |
| VMware Fusion 12.x                                                                                                    | Pro                                                                     |                                                                           |                                                                                  |                      |                                |
| <b>vm</b> ware <sup>.</sup>                                                                                                    | Manufactur<br>VMware, Inc<br>Platforms<br>Mac                           |                                                                           |                                                                                  | [                    | Free                           |
| FUSION<br>PRO<br>12                                                                                                    | months after<br>The license                                             | able to place an orde<br>er the initial order.<br>e you will receive with | r for this product again<br>this offering is valid 12<br>the offering was ordere | months               | <u>Are you eligible?</u>       |
| Fully featured version, available f<br>student, faculty or staff member of<br>You will be able to place an order<br>Description Syster                                                  | or download. This pr<br>of an academic institu                          | ution to qualify for this of                                              | fer.                                                                             | not for use on share | ed workstations. You must be a |
| VMware Fusion delivers a secu-<br>home to run Windows DX11 gar<br>license.<br>• Powerfully Simple<br>• Run Nearly Any Operatin<br>• Connect to VMware SgP<br>• Develop and Test for Any | re and powerful des<br>nes or for learning w<br>g System on Mac<br>tere | ktop sandbox for running                                                  |                                                                                  |                      |                                |

4. Copy your unique Serial Number (save for later) and click Download.

|                  | Hello, Ashle                                                                                                    |
|------------------|----------------------------------------------------------------------------------------------------|
|                  |                                                                                                    |
|                  | Details                                                                                                    |
| -                | nas been placed and a confirmation email will be sent to you shortly. An invoice you can print is available <u>here</u> . Detailed informa<br>Ir orders can always be found under Your Account. |
|                  | Details (Order Number: 100699695060)                                                                                                    |
| Downloads        |                                                                                                    |
|                  | VMware Fusion 12.x Pro - Download                                                                                                    |
| FUSION<br>PRO 12 | Serial Number: MH                                                                                                    |
| Downle           |                                                                                                    |

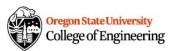

\_ ....

.....

5. Open the downloaded application and double-click the icon to begin the installation process.

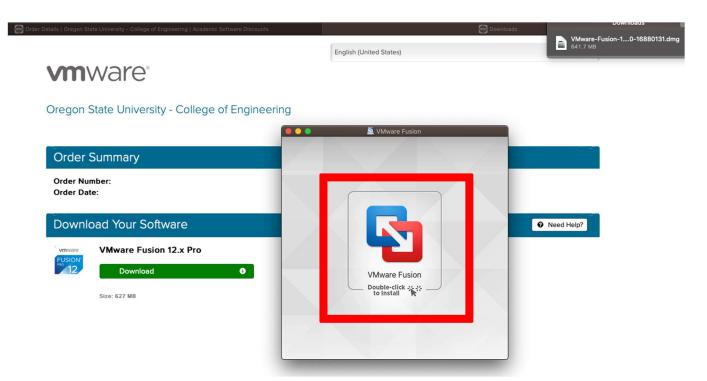

6. Go to System Preferences à Security & Privacy to Allow VMware software to load.

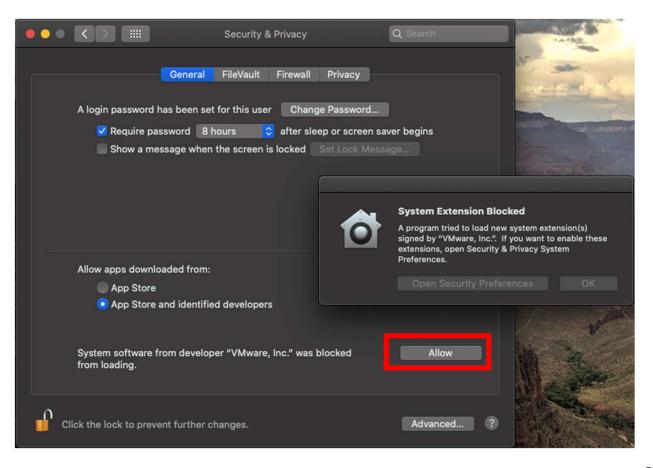

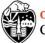

7. Paste your copied License Key into the form and click Continue.

| FUSIO | N* <b>12</b>                                                 |                                                              |
|-------|--------------------------------------------------------------|--------------------------------------------------------------|
|       | I have a license key for VMware F                            | usion 12.                                                    |
|       | MH<br>Need a license key?                                    | ¥                                                            |
|       | Buy a License Key                                            | Get a Free License Key                                       |
|       | Get the license for advanced<br>features and commercial use. | Get the license for personal<br>and non-commercial use only. |
|       | I want to try VMware Fusion 12 P                             | rofessional for 30 days.                                     |
|       |                                                              |                                                              |
|       |                                                              |                                                              |
| Quit  |                                                              | Continue                                                     |

8. Your VMware screen should look like this. If you have already downloaded Windows 10, skip to step 15.

|   | Select                 | the Installation I                        | Vethod                                         | Ð                                  |  |
|---|------------------------|-------------------------------------------|------------------------------------------------|------------------------------------|--|
|   |                        | Install from disc or ima                  |                                                | VMware Fusion                      |  |
|   | ب<br>Migrate your PC   | Install macOS from the recovery partition | Import an existing<br>virtual machine          |                                    |  |
|   | Install from Boot Camp | Create a custom<br>virtual machine        | Create a virtual machine on<br>a remote server | en_windows_10_co<br>nsumera967.iso |  |
| ? | Cancel                 |                                           | Continue                                       |                                    |  |

9. If you do not have Windows 10 yet, navigate to Canvas and click the Microsoft Azure Interface link in the Tools tab of the syllabus.

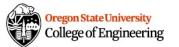

### Installing Windows 10 in the VMware Environment

### 10. Sign into Microsoft Azure using your ONID credentials.

Note: You should be able to log in with your OSU email address

(username@oregonstate.edu) which will forward you to the OSU central login page. Sometimes Microsoft requires that you log in with a non-OSU email (if you have an existing account you can use it) and then verify your OSU email to obtain access.

11. Once you reach the Microsoft Azure Portal, click Download Software.

| K Education   Get started | 4 &                                                                                                    |                                                                                                 |
|---------------------------|----------------------------------------------------------------------------------------------------|-------------------------------------------------------------------------------------------------|
|                           |                                                                                                    |                                                                                                 |
| «                         |                                                                                                    |                                                                                                 |
| * Overview                |                                                                                                    |                                                                                                 |
| 🔀 Get started             |                                                                                                    |                                                                                                 |
| Learning resources        | Welcome to the A                                                                                       | zure Education Hub!                                                                             |
| 😼 Software                |                                                                                                    | vanced workloads, or just interest in building your cloud skills, we've got                     |
| Learning                  | the developmen                                                                                         | t resources you need                                                                            |
| My account                |                                                                                                    |                                                                                                 |
|                           |                                                                                                    |                                                                                                 |
| L Profile                 |                                                                                                    |                                                                                                 |
| Need help?                |                                                                                                    |                                                                                                 |
| Student FAQ               |                                                                                                    |                                                                                                 |
|                           |                                                                                                    |                                                                                                 |
|                           |                                                                                                    |                                                                                                 |
|                           | Redeem student credits                                                                                 | Download free software                                                                          |
|                           | Start building the future with Azure for Students!<br>Get \$100 in Azure credit when you activate your | Gain access to full versions of professional<br>developer tools for free to help you build code |
|                           | Azure for Students offer.                                                                              | and deploy on your Azure subscription.                                                          |
|                           | Learn more @                                                                                           |                                                                                                 |
|                           |                                                                                                    |                                                                                                 |

12. Type Windows 10 Education into the search bar.

| Microsoft Azure 🔑 Searc | h resources, services, and docs (G+/)  |                            | D 🕼              | Q 8      |          | 🙂 ow            | ensas@oregonstate<br>OREGON STATE UNIVERSITY |
|-------------------------|----------------------------------------|----------------------------|------------------|----------|----------|-----------------|----------------------------------------------|
| ome > Education         |                                        |                            |                  |          |          |                 |                                              |
| Education   Softwar     | e ☆                                    |                            |                  |          |          |                 | ×                                            |
| «<br>Overview           | $>$ Windows 10 Education $\times$      | Product category : All     | Operating Syst   | em : All | Syst     | tem type : 64 l | bit,Service                                  |
| Get started             |                                        | Product language : English | , Multilanguage  |          |          |                 |                                              |
| earning resources       | 2 Items                                |                            |                  |          |          |                 | ₩ ≡                                          |
| Software                | Name ↑↓                                |                            | Product catego   | ory ↑↓   | Operatir | ng System ↑↓    | System type ↑↓                               |
| Learning                | Windows 10 Education N, Version 1809 ( | Jpdated Sept 2018)         | Operating System | em       | Window   | s               | 64 bit                                       |
| y account               | Windows 10 Education, Version 1809 (Up | dated Sept 2018)           | Operating System | em       | Window   | s               | 64 bit                                       |
| Profile                 |                                        |                            |                  |          |          |                 |                                              |
| eed help?               |                                        |                            |                  |          |          |                 |                                              |
| Student FAQ             |                                        |                            |                  |          |          |                 |                                              |

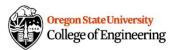

 Click the Windows 10 Education edition you would like to download and then click View Key.

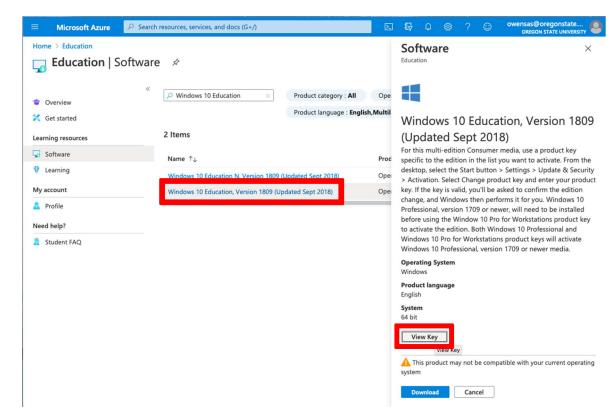

14. Copy your unique Product Key (save for later), then click Download.

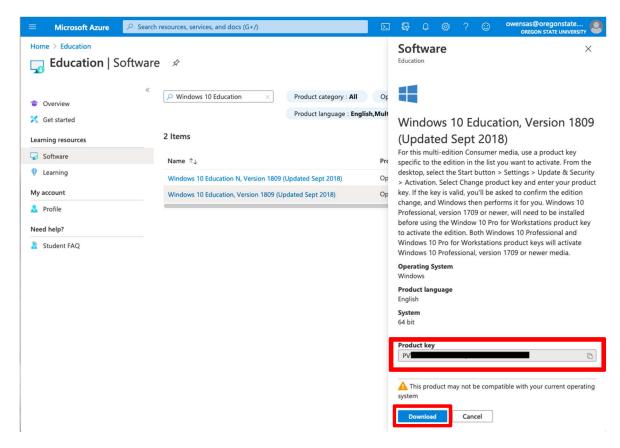

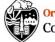

Note: Check the downloaded file and ensure you have ONE .iso file that is approximately 5 GB. If you have a .iso file that says zero bytes and a .iso.part file, you will need to re-download. This is an indication of a failed download, and these files will not work in VMware.

Note: Save your .iso file until you're absolutely sure VMware is properly installed. The Azure site has a glitch that will sometimes lock you out of the system for 2-3 days.

15. Return to your VMware installation and double click Install from disc or image

|   | Select                                                                   | the Installation N                        |                                                |                                    |  |  |
|---|--------------------------------------------------------------------------|-------------------------------------------|------------------------------------------------|------------------------------------|--|--|
|   | Install from disc or image   Drag your ISO file here to start installing |                                           |                                                |                                    |  |  |
|   | کے<br>Migrate your PC                                                    | Install macOS from the recovery partition | Import an existing<br>virtual machine          |                                    |  |  |
|   | Install from Boot Camp                                                   | Create a custom virtual machine           | Create a virtual machine on<br>a remote server | en_windows_10_co<br>nsumera967.iso |  |  |
| ? | Cancel                                                                   |                                           | Continue                                       |                                    |  |  |

16. Drag your downloaded copy of Windows 10 into VMware

| Create a New Virtual Machine<br>This will guide you through installing Windows or another operating system in a virtual machine<br>on your Mac.<br>Choose Disc<br>or Image | <b>E</b><br>VMware Fusion          |
|----------------------------------------------------------------------------------------------------|------------------------------------|
| Choose an operating system installation disc or image: * -                                                                                                    |                                    |
| Drag a disc image here                                                                                                    | en_windows_10_co<br>nsumera967.iso |
| Use another disc or disc image                                                                                                    |                                    |
| Cancel Go Back Continue                                                                                                    |                                    |

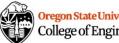

### 17. Click Continue.

|      | S HELL |                          |                                                                           |                        | SAL SAL                            |
|------|--------|--------------------------|---------------------------------------------------------------------------|------------------------|------------------------------------|
|      | • • •  |                          |                                                                           |                        |                                    |
|      | This   |                          | nte a New Virtual M<br>nstalling Windows or another opera<br>on your Mac. |                        | ne 🔂                               |
|      |        | Choose Disc<br>or image  | Configuration                                                             | Finish                 | VMware Fusion                      |
|      |        | Choose an operating sy   | stem installation disc or image:                                          | <b>*</b> ~             |                                    |
| のないの |        | en_windows<br>Windows 10 | _10_consumer_edition_version_1809<br>x64                                  | 9_updat Show in Finder |                                    |
|      |        |                          |                                                                           |                        | en_windows_10_co<br>nsumera967.iso |
|      |        |                          | Use another disc or disc image.                                           |                        |                                    |
|      | ? [    | Cancel                   |                                                                           | Go Back Continue       |                                    |

18. Paste in your saved Windows Product Key.

|                      | sy Install, VMware Fusion will us |                         | y Install<br>ded here to automatically install<br>o optimize your virtual machine. | 5                                                                                                    |
|----------------------|-----------------------------------|-------------------------|------------------------------------------------------------------------------------|----------------------------------------------------------------------------------------------------|
|                      | Choose Disc                       | Configuration           | Finish                                                                             | Le contraction de la contraction de la contracti |
|                      | or Image                          |                         |                                                                                    | VMware Fusion                                                                                                    |
|                      | 🗹 Use Easy Install                |                         |                                                                                    |                                                                                                    |
|                      | Account Name:                     | Ashley                  |                                                                                    |                                                                                                    |
|                      | Account Type:                     | Administrator           |                                                                                    |                                                                                                    |
|                      | Password:                         |                         | (optional)                                                                         |                                                                                                    |
|                      | Confirm Password:                 |                         |                                                                                    |                                                                                                    |
|                      | Windows Product Key:              |                         |                                                                                    |                                                                                                    |
|                      | Language:                         | English (United States) |                                                                                    | en_windows_10_co                                                                                                    |
|                      | Choos                             | e your Windows versior  | ı ¢                                                                                | nsumera967.iso                                                                                                    |
|                      |                                   |                         |                                                                                    |                                                                                                    |
|                      |                                   |                         |                                                                                    |                                                                                                    |
|                      |                                   |                         |                                                                                    |                                                                                                    |
| ? _ (                | Cancel                            |                         | Go Back Continue                                                                   |                                                                                                    |
| Sector Sector Sector |                                   |                         |                                                                                    |                                                                                                    |

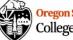

19. Select Windows 10 Education and click Continue.

|                                           |                                                      | ·第二百万万余余(1) 19                | and the second second                                                                                                    |
|-------------------------------------------|------------------------------------------------------|-------------------------------|----------------------------------------------------------------------------------------------------|
| S • • •                                   |                                                      |                               | and the second second se |
|                                           |                                                      | a                             |                                                                                                    |
|                                           | rosoft Windows Ea                                    |                               |                                                                                                    |
| With Easy Install, VMware                 | Fusion will use the information pr                   | ovided here to automatica     | lly install                                                                                                    |
| windows 10 x64 from you                   | r installation disc and install drive                | rs to optimize your virtual i | nachine.                                                                                                    |
| § —                                       | •                                                    |                               |                                                                                                    |
| Choose Disc<br>or Image                   | Configuration                                        | Finish                        | VMware Fusion                                                                                                    |
|                                           |                                                      |                               |                                                                                                    |
| 🔽 Use Easy Install                        |                                                      |                               |                                                                                                    |
| Ac                                        | count Name: Ashley Owens                             |                               |                                                                                                    |
| A                                         | ccount Type: Administrator                           |                               |                                                                                                    |
|                                           | Password:                                            | (optional)                    |                                                                                                    |
| Confir                                    | m Password:                                          |                               |                                                                                                    |
| <b>月</b> 月<br>1月                          |                                                      |                               |                                                                                                    |
| Windows Product Key: P                    |                                                      |                               |                                                                                                    |
| Language: English (United States)         |                                                      |                               | en_windows_10_co                                                                                                    |
|                                           | ✓ Choose your Windows vers                           | sion                          | nsumera967.iso                                                                                                    |
|                                           | Windows 10 Education                                 |                               |                                                                                                    |
|                                           | Windows 10 Education N                               |                               |                                                                                                    |
|                                           | Windows 10 Home<br>Windows 10 Home N                 |                               |                                                                                                    |
| ? Cancel                                  | Windows 10 Home Single I                             | anguage                       |                                                                                                    |
| Cancel                                    | Windows 10 Pro                                       |                               | ontinue                                                                                                    |
|                                           | Windows 10 Pro Education<br>Windows 10 Pro Education |                               |                                                                                                    |
| Charles and the state of the state of the | Windows 10 Pro N                                     |                               |                                                                                                    |
|                                           | Windows 10 Pro N for Worl                            |                               |                                                                                                    |
|                                           | Windows 10 Pro for Works                             | tations                       |                                                                                                    |

20. If want to minimize RAM and hard drive space usage, select More Isolated and click Continue.

| Choose Disc                       | Integration<br>share documents and application<br>and your Mac. | ns seamlessly between Win<br>O<br>Finish | <u>E</u>      |
|-----------------------------------|-----------------------------------------------------------------|------------------------------------------|---------------|
| More<br>VMware Fusion will not sh | evel of integration:                                            | pplications with Windows.                | VMware Fusion |
| ? Cancel                          |                                                                 | Go Back Conti                            | nue           |

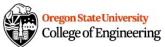

#### 21. Click Save.

| S 🛛 🔿 🔍                                                                                                    |                                                                                                    |  |  |  |  |
|----------------------------------------------------------------------------------------------------|----------------------------------------------------------------------------------------------------|--|--|--|--|
|                                                                                                    | Save As: Windows 10 x64                                                                                                    |  |  |  |  |
| 2                                                                                                    |                                                                                                    |  |  |  |  |
| 2                                                                                                    | Tags:                                                                                                    |  |  |  |  |
|                                                                                                    | Where: 🗾 Virtual Machines ᅌ 🗸                                                                                                    |  |  |  |  |
|                                                                                                    | Share this virtual machine with other users on this Mac                                                                                          |  |  |  |  |
|                                                                                                    | Some features will be limited when sharing a virtual machine.<br>Sharing is only available when the virtual machine is saved in a shared folder. |  |  |  |  |
|                                                                                                    | Cancel                                                                                                    |  |  |  |  |
|                                                                                                    | updated_sept_2018_x64_dvd_491ea967.iso                                                                                                    |  |  |  |  |
|                                                                                                    | New Hard Disk Capacity 60 GB                                                                                                    |  |  |  |  |
|                                                                                                    | Memory 1 GB                                                                                                    |  |  |  |  |
|                                                                                                    | Networking Share with my Mac (NAT)                                                                                                    |  |  |  |  |
|                                                                                                    | Device Summary 2 CPU cores, CD/DVD, USB Controller, Printer,<br>Sound Card                                                                       |  |  |  |  |
| To change the default virtual machine settings, click Customize Settings. To run the virtual machine now, click Finish. |                                                                                                    |  |  |  |  |
|                                                                                                    | Customize Settings                                                                                                    |  |  |  |  |
| ? Ca                                                                                                    | ancel Go Back Finish                                                                                                    |  |  |  |  |
| A REPAIR AND A                                                                                                    |                                                                                                    |  |  |  |  |

#### 22. Click Finish.

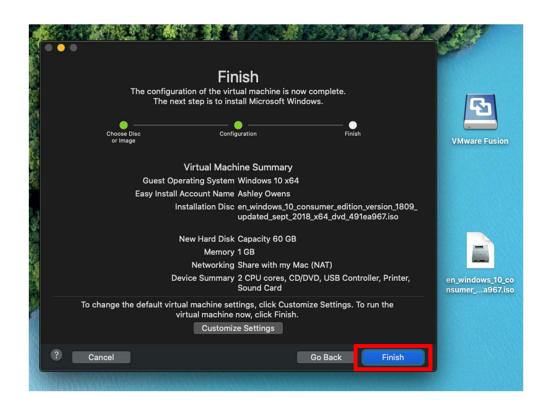

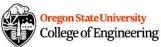

23. While Windows installs, click the wrench icon to view the hardware settings for your VM.

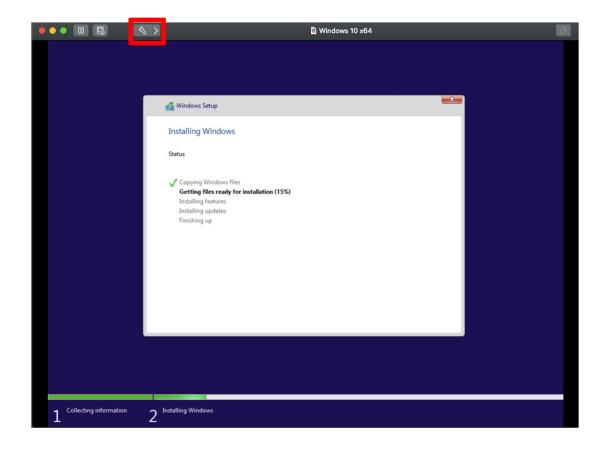

24. Click Processors & Memory.

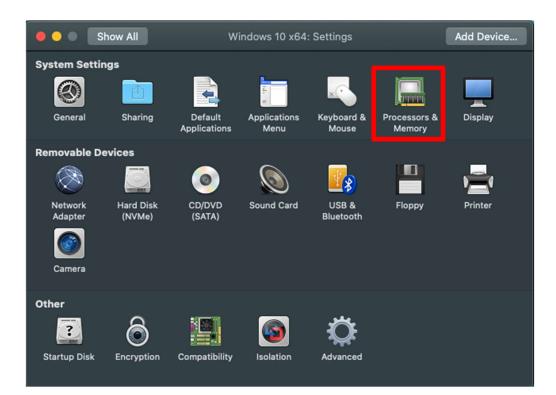

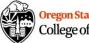

25. Click Advanced Options and ensure that "Enable code profiling applications in this virtual machine" is unchecked. This disables VMware performance counters, which are not supported in the MacOS Big Sur release. Then click the red circle to exit settings.

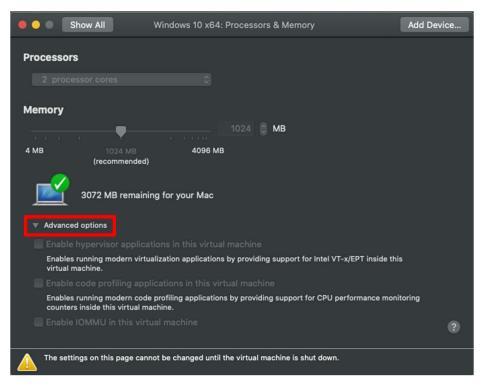

26. Installation is complete. You may have to restart to enable hardware settings changes. Navigate to the Tools tab of the CS271 Syllabus page in Canvas for Visual Studio installation instructions.

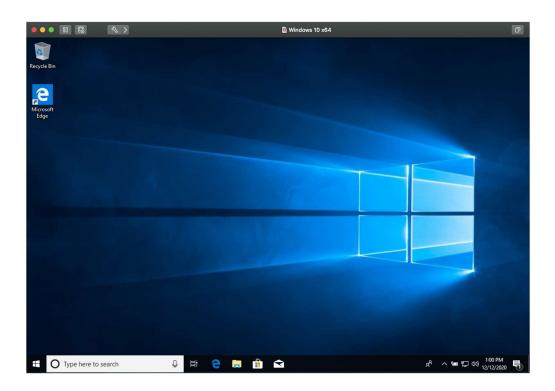

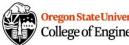